# **Overzicht boringen**

の

Meer info over de aanlevering van de boringen lees je op de pagina '[https://www.milieuinfo.](https://www.milieuinfo.be/confluence/x/qG4VD) [be/confluence/x/qG4VD](https://www.milieuinfo.be/confluence/x/qG4VD)'

## <span id="page-0-0"></span>Naar overzicht boringen van op portaal

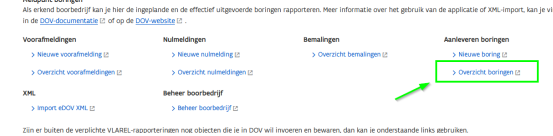

- [Naar overzicht boringen van](#page-0-0)  [op portaal](#page-0-0)
- Nieuwe boringfiche ingeven [en jouw boringen op kaart](#page-0-1)  [bekijken](#page-0-1)
- [Extra kolommen toevoegen](#page-0-2) [Filteren in de overzichtstabel](#page-1-0)
	- [Een filter](#page-1-1)  [verwijderen](#page-1-1)
		- [Een nieuwe filter op](#page-1-2)
		- [de tabel toepassen](#page-1-2) [Enkele voorbeelden](#page-2-0)
		- [van nuttige filters](#page-2-0)

## <span id="page-0-1"></span>Nieuwe boringfiche ingeven en jouw boringen op kaart bekijken

Bovenaan kan je klikken op het +-symbooltje om een **nieuwe boringfiche** aan te maken.

Ook kan je de **boringen van jouw bedrijf op kaart** bekijken

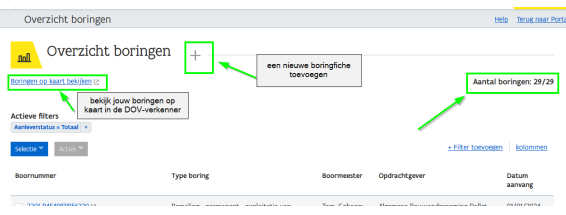

Rechts bovenaan wordt het **aantal boringen** getoond die voldoen aan je filter.

Er worden er **maximaal 200** getoond.

Zijn het er meer, dan moet je een extra filter toevoegen (bvb. datum) om de selectie te verfijnen. Hoe je filters kan toevoegen, lees je verder in deze handleiding bij "[Filteren in de overzichtstabel](#page-1-0)".

### Aantal boringen: 200/338

## <span id="page-0-2"></span>Extra kolommen toevoegen

In het overzicht boringen staan standaard deze kolommen klaar:

- Boornummer
- Type boring
- Boormeester
- Opdrachtgever
- Datum aanvang

Je kan ervoor kiezen om hieraan **extra kolommen toe te voegen**. Of om kolommen die jij niet gebruikt **te verwijderen**. De volgende kolommen zijn nog extra beschikbaar:

- Aanleverstatus
- Datum aanlevering
- Diepte (m)
- Interpretaties
- Sonderingen
- $\bullet$  Put
- Opdracht(en)  $\bullet$  Bijlage
- Aanvraag niet publiek

Hiervoor klik je op de knop 'kolommen' rechts bovenaan en vink je de kolommen aan die je wil zien, of uit die niet wil zien.

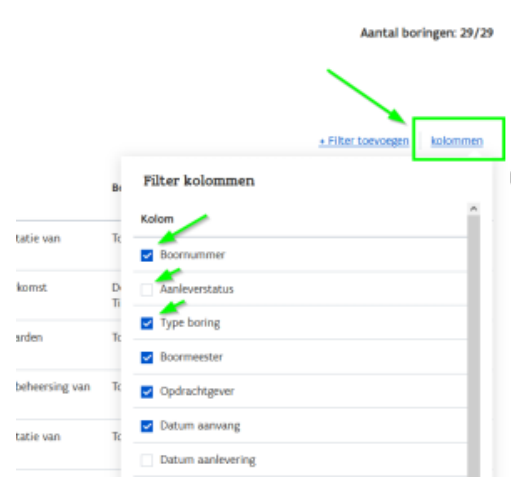

0 Jouw gekozen zichtbare en onzichtbare kolommen blijven behouden als je een volgende keer de tabel opent.

### <span id="page-1-0"></span>Filteren in de overzichtstabel

Je kan in het overzicht boringen ook zelf je filter opbouwen.

Standaard staat de filter actief **'Aanleverstatus = Totaal'.**

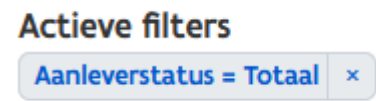

Dat wil zeggen dat alle boringen worden getoond, ongeacht hun aanleverstatus. Dus zowel diegenen die je al hebt aangeleverd (zie ook [Aanleveren boringen#Stap9:boringformeelaanleverenbijDOV\)](https://www.milieuinfo.be/confluence/display/DDOV/Aanleveren+boringen#Aanleverenboringen-Stap9:boringformeelaanleverenbijDOV) , als diegene die nog in verwerking zijn bij jullie bedrijf.

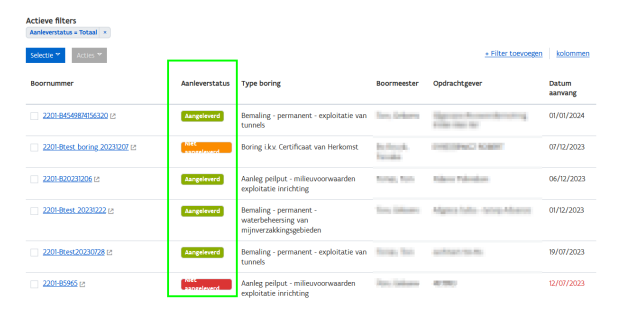

Je kan de filters aanpassen zoals je zelf wil.

#### <span id="page-1-1"></span>Een filter verwijderen

Een filter **verwijder** je door op het **kruisje** er naast te klikken.

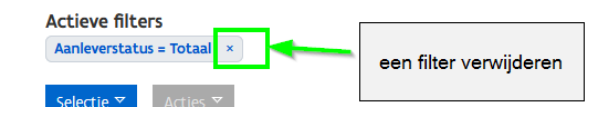

<span id="page-1-2"></span>Een nieuwe filter op de tabel toepassen

Een **nieuwe filter** maak je aan via de knop '+ filter toevoegen'.

### + Filter toevoegen

- Dan kies je op welk **veld** je wil filteren
- wat de **operator** is (bevat, is, =, >, tussen, ...)
- en wat de **waarde** is

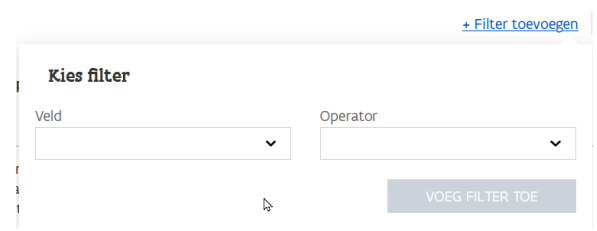

Bij de **datumfilters** heb je 3 manieren om de datum aan te duiden:

- **absoluut**: vul een exacte datum in het formaat dd/mm/jjjj
- **relatief**: vul in hoeveel (dagen geleden, weken geleden, maand geleden, jaar geleden) de
- filter moet zoeken
- **nu**: deze vult automatisch de datum van vandaag in.

Selecteer datum

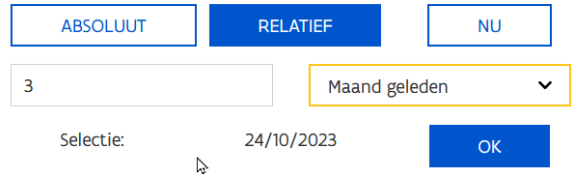

### <span id="page-2-0"></span>Enkele voorbeelden van nuttige filters

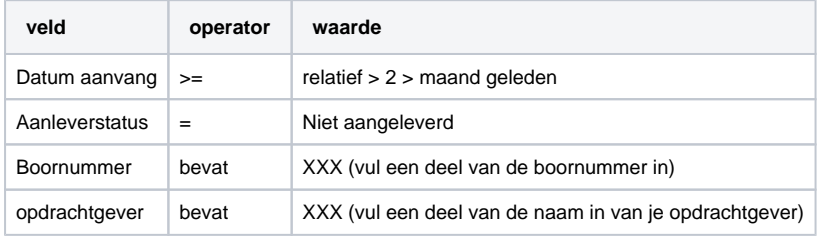